### **Projector Warping Tool User Manual**

020-000711-02

# **Q Series**

## **DWU951-Q, DHD951-Q, DWX951-Q DWU851-Q, DHD851-Q, DWX851-Q DXG1051-Q**

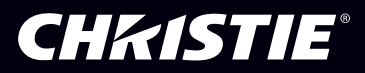

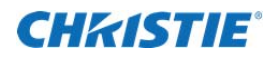

# **Contents**

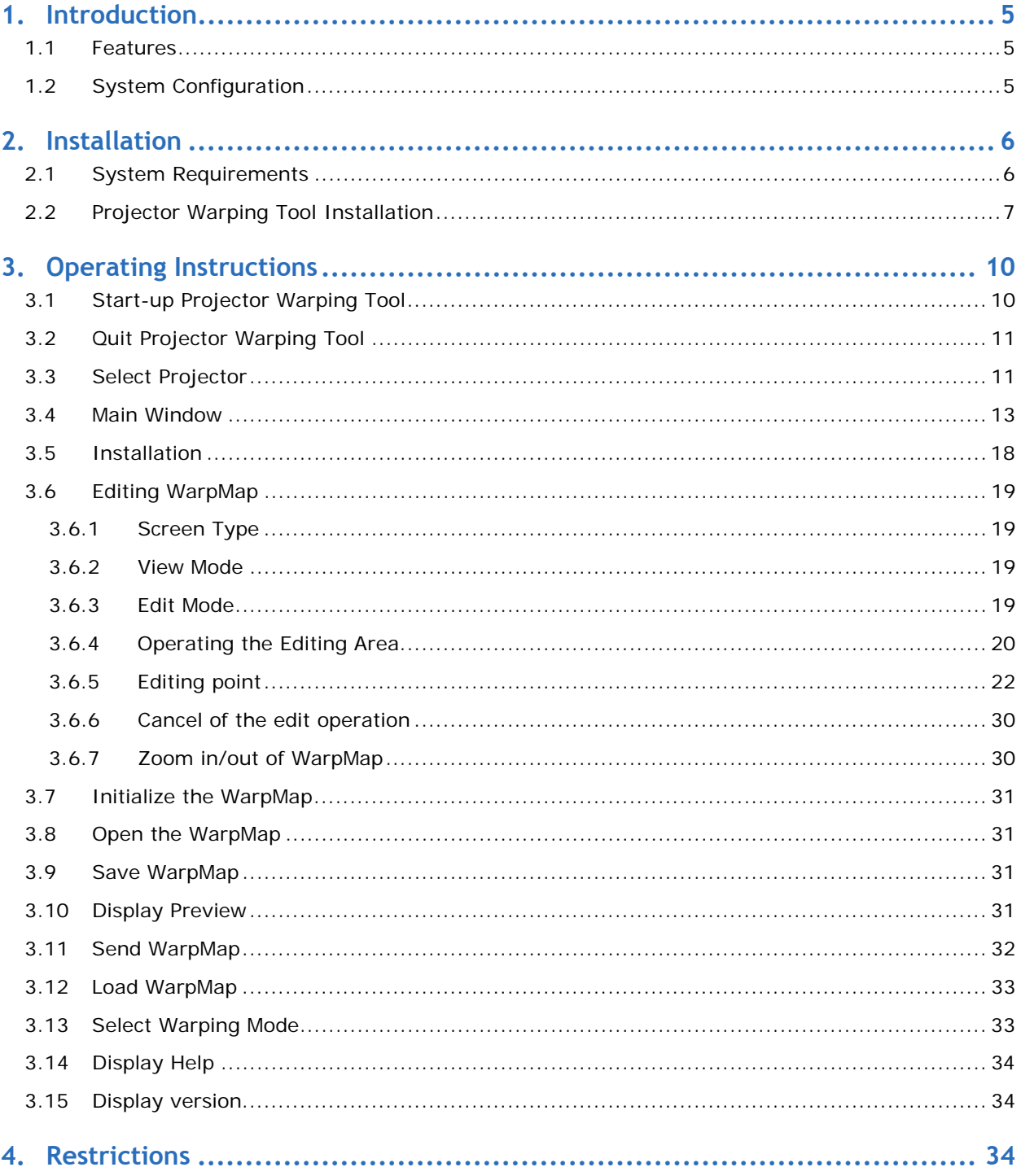

### **CHRISTIE®**

- ・ Microsoft and Windows is the registered trademark of Microsoft Corporation in the US and other countries.
- ・ Pentium is the registered trademark of Intel Corporation in the US and other countries.
- ・ All other trademarks are the property of their respected owners.

#### **Warning**

- . This software is free via download. The manufacturer has no responsibility for any errors that may occur **while using this software.**
- This software, or any product used with this software may not be used for any act which obstructs the **Maintenance of the International Peace and Safety.**

If this software is to be exported, please confirm the regulation of foreign exchange law, foreign trade law, **US export administration regulations and the laws and regulations of the interested state and take the necessary procedures.**

# **1. Introduction 1.1 Features**

The Projector Warping Tool is the application to configure the geometric distortion of the projector's images when the images are projected onto screens which have a particular kind of surface such as a cylinder, a spherical shape, etc.

Users can project images on these type of screens by transferring the WarpMap, which is created within this tool, from the PC to a projector which supports the warping function through a network connection.

## **1.2 System Configuration**

The following diagram shows the system configuration for using the projector Warping Tool.

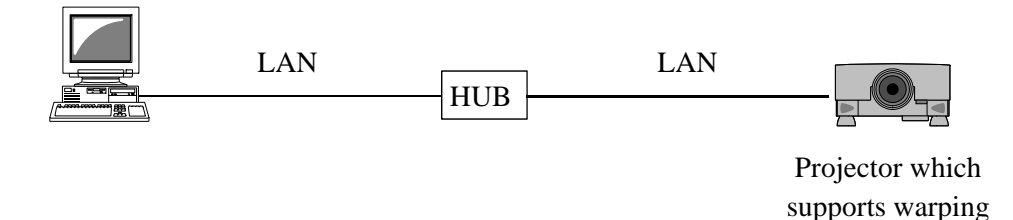

function

# **2. Installation 2.1 System Requirements**

The following are the requirements of hardware and software to use the Projector Warping Tool.

(1) Operating System Windows XP Home Edition Windows XP Professional Windows Vista Home Basic Windows Vista Home Premium Windows Vista Business Windows Vista Enterprise Windows Vista Ultimate Windows 7 Home Basic Windows 7 Home Premium Windows 7 Professional Windows 7 Enterprise Windows 7 Ultimate Windows 8 Windows 8 Pro Windows 8 Enterprise Windows 8.1 Windows 8.1 Pro Windows 8.1 Enterprise (2) Display XGA 1024 x 768 or higher、65,536-colors or higher (3) CPU Pentium 4 (2.8 GHz or higher) (4) Memory 1GB or higher (5) Hard Disc Minimum 150MB free space for installation

(6) Wired or Wireless LAN

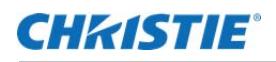

## **2.2 Projector Warping Tool Installation**

The following describes the installation process for the Projector Warping Tool to the PC with Windows7 installed.

- (1) Turn on the PC and log on as Administrator.
- (2) Shut down all the other applications.
- (3) Double click the "ProjectorWarpingTool\_v1.41\_Christie\_Setup.exe".
- (4) After a moment, the Choose Setup Language dialog will appear. Select the language you will use in the list and click [OK].

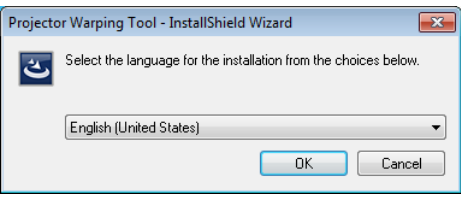

(5) Users are required to install ".NET Framework 4." if the PC does not have ".NET Framework 4.0 or later" installed. Click [install] to install the ".NET Framework 4.0". (This process won't be required if ".NET Framework 4.0 or later" is already installed on your PC.)

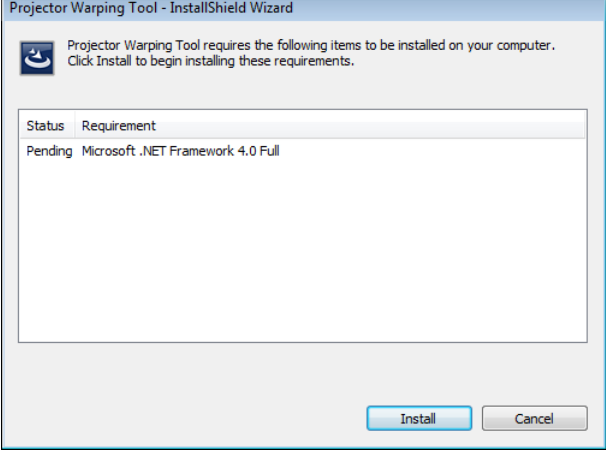

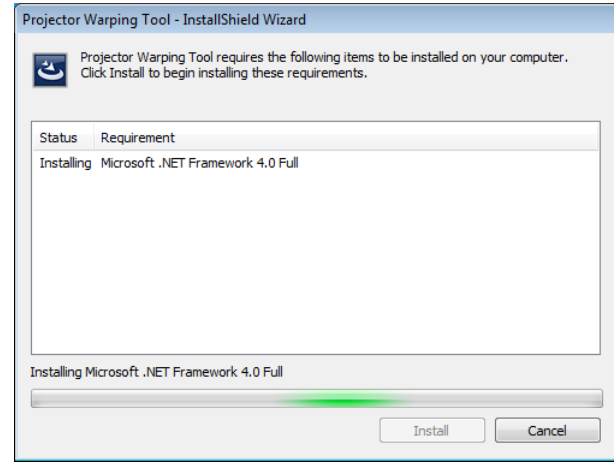

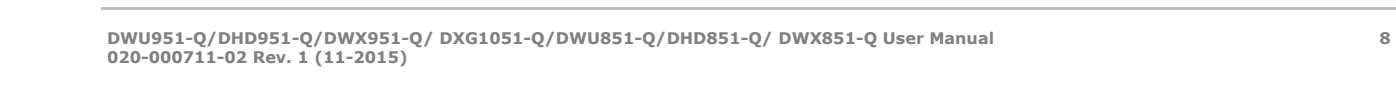

 $Next >$ 

(8) The Choose Destination Location dialog appears. Click [Next]. If you want to install to a different destination, click [Browse] and select the destination.

- (7) License agreement dialog appears. If you accept it, select "I accept the terms of the license agreement" and press
- Projector Warping Tool InstallShield Wizard License Agreement Please read the following license agreement carefully. License Agreement Hitachi Maxell, Ltd. To the Customer/User: |<br>|Be sure to read the following "License Agreement" carefully.<br>|By installing and/or using of this software, you agree to this License Agreement.<br>|If you do NOT agree to the License Agreement, you are NOT authorized to in usethis software

1. You may use this software under the terms of this License Agreement

 $\left[\begin{array}{c} \left( \end{array}\right.$  < Back

 $\Big[ \Big]$  < Back

I accept the terms of the license agreement

Projector Warping Tool - InstallShield Wizard

**Choose Destination Location** Select folder where setup will install files.

another folder

Destination Folder

nstallShield -

- stallShield

 $\bigcirc$  I do not accept the terms of the license agreement

Setup will install Projector Warping Tool in the following folder.

C:\...\Projector Tools\Projector Warping Tool

To install to this folder, click Next. To install to a different folder, click Browse and select

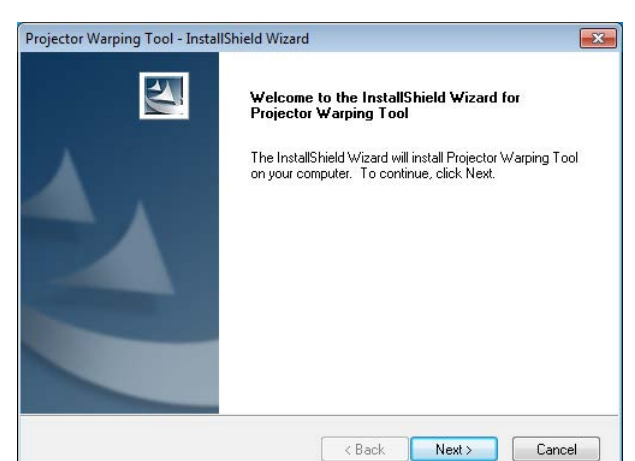

 $\overline{\mathbf{x}}$ 

ź  $\Box$ 

Print

E

Browse...

Cancel

 $Next >$ 

 $\ensuremath{\mathsf{C} \mathsf{ance}}$ 

 $\overline{\mathbf{x}}$ 

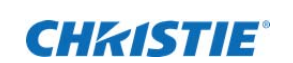

[Next].

(6) The Welcome dialog will appear. Click [Next].

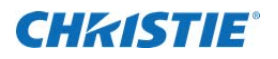

(9) The Select Program Folder diagram appears. Confirm if the name "Projector Tools" is OK to be registered in the [Start] menu's [Program], and click [Next]. If you want to change the folder name, please input the name you like and click [Next].

(10) The installation process will start.

Projector Warping Tool - InstallShield Wizard Select Program Folder Please select a program folder Setup will add program icons to the Program Folder listed below. You may type a new folder<br>name, or select one from the existing folders list. Click Next to continue. Program Folder **Existing Folders:** Accessories<br>Administrative Tools Games<br>Maintenance Scalable Display Startup<br>Tablet PC stallShield Cancel  $\prec$  Back  $Next >$ Projector Warping Tool - InstallShield Wizard **Setup Status** The InstallShield Wizard is installing Projector Warping Tool

(11) "InstallShield Wizard Complete" dialog will be shown when the installation is completed. Click [Finish] to finish the installation.

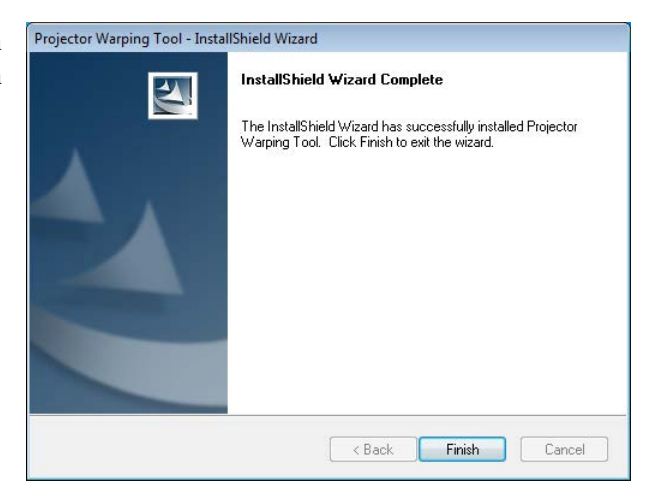

After the installation is completed properly, the folder registered in the step (9) will appear in [Start] menu [All programs]. "Projector Warping Tool" will appear if the installation was successful. The shortcut for "Projector Warping Tool" will also be made on the desktop.

nstallShield

 $\Box$  Cancel

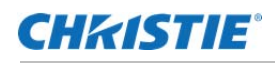

# **3. Operating Instructions 3.1 Start-up Projector Warping Tool**

Select Windows [Start]  $\rightarrow$  [Projector Tools]  $\rightarrow$  [Projector Warping Tool]. Or double click the shortcut of "Projector Warping Tool" icon on the desktop.

The [Select Projector] window will then appear.

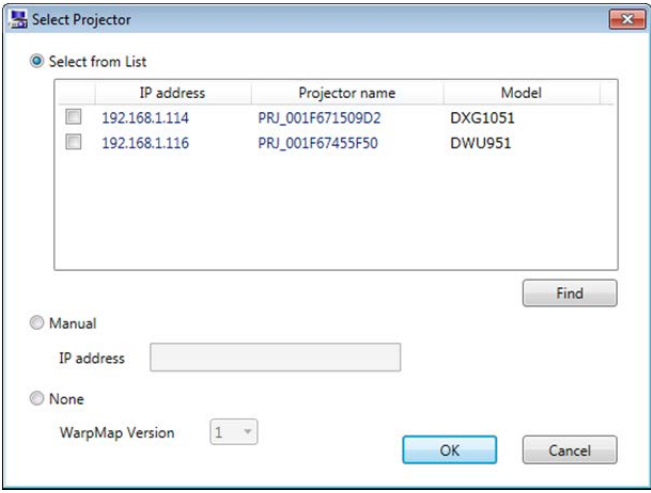

Specify the available projector or select [None] and click [OK], the Main window will then appear.

When [Cancel] is clicked during this start-up process, the Projector Warping Tool is terminated.

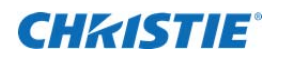

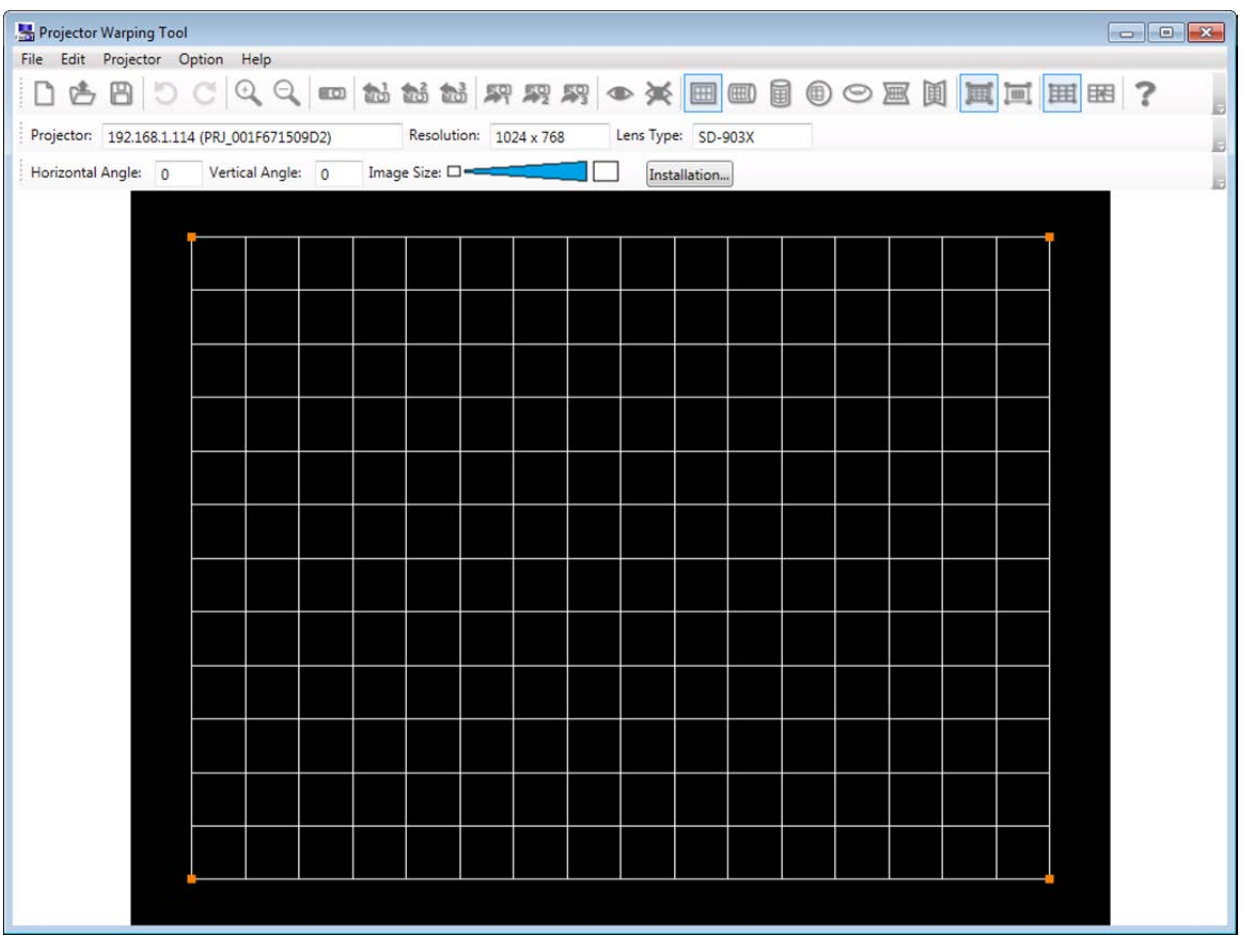

## **3.2 Quit Projector Warping Tool**

Select [File] – [Exit] or click [x] button to quit the Projector Warping Tool.

Confirmation dialogue will then appear, then select [Yes] to finish.

### **3.3 Select Projector**

Following is the [Select Projector] window which appears during the start-up procedure.

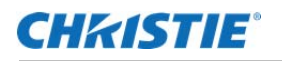

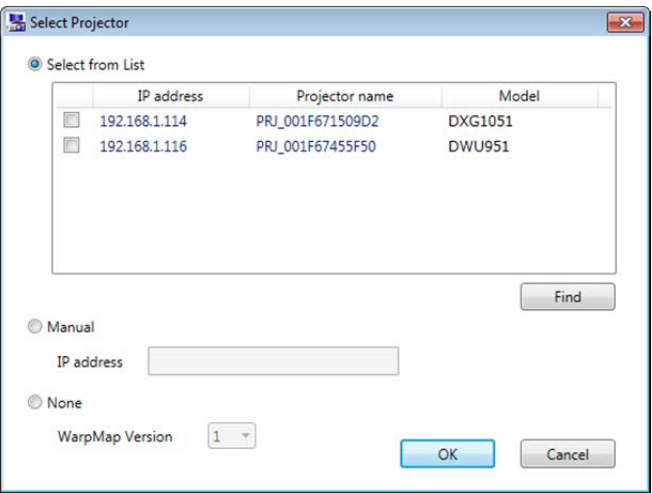

Selecting [Projector] - [Select Projector] in the menu or click the [ $\blacksquare$ ] button at the tool bar to show this window.

There are three ways to select the projector which you want to connect to.

(1) Select from List

The projectors, which support the warping function and exist on the network, will be discovered and displayed on the list when the [Projector Select] window appears. Select the projector from the list which you want to connect to. Click [Find] to search the projector again.

(2) Manual

Set the IP address of the projector manually to connect.

(3) None

It won't connect to the projector.

Assign WarpMap version because WarpMap is different according to each product. See below for finding the actual WarpMap version.

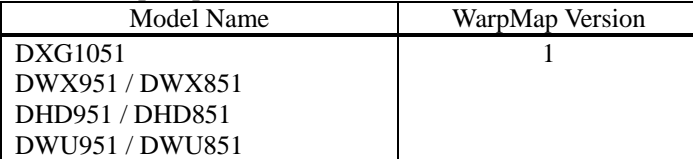

Click the [OK] button and then the connection is checked between the selected projector.

Main window will be shown when successfully connected with the projector.

Error message will appear when the connection fails.

When [Cancel] button is clicked, the procedure for selecting the projector is canceled and terminates the Projector Warping Tool or to go back to the Main window.

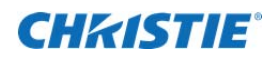

## **3.4 Main Window**

Following is the Main window.

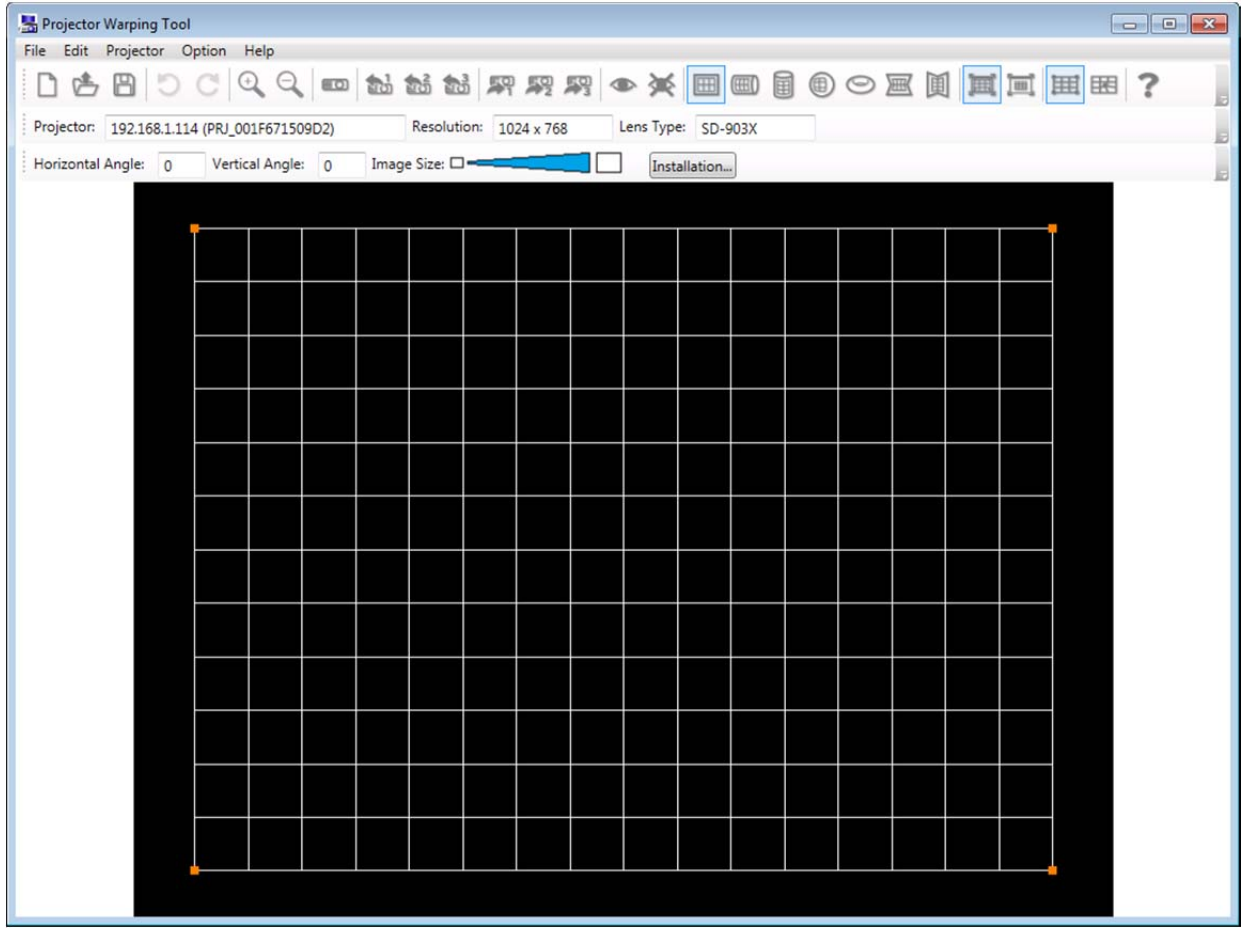

#### (1) Menu

Following are the Menu items and Function overview in Main window.

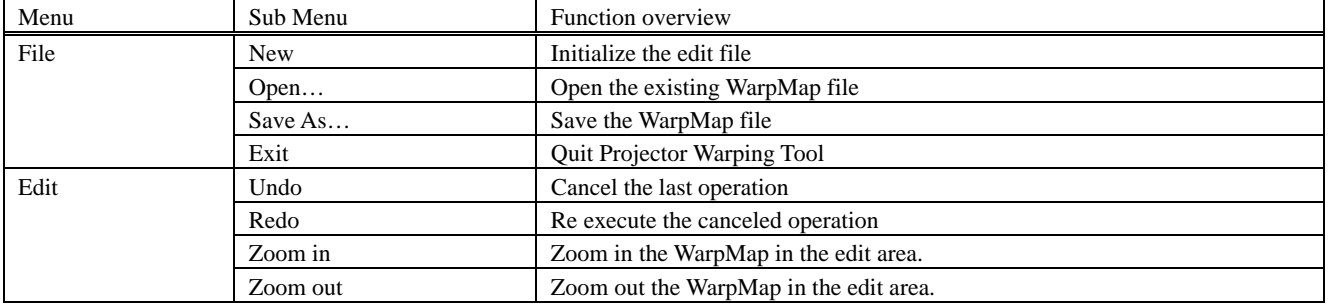

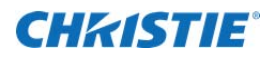

#### Continuation of the list

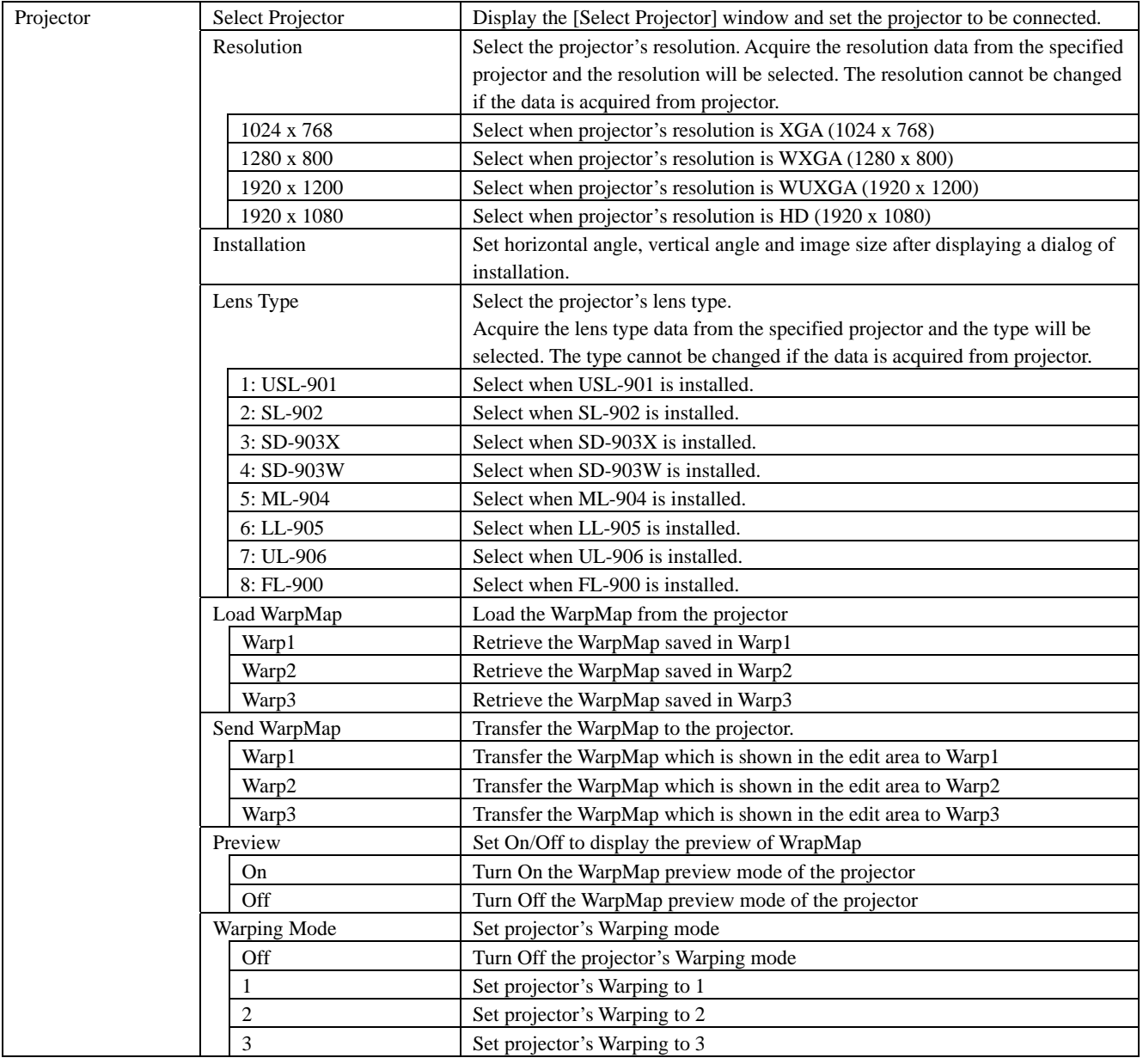

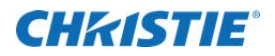

#### Continuation of the list

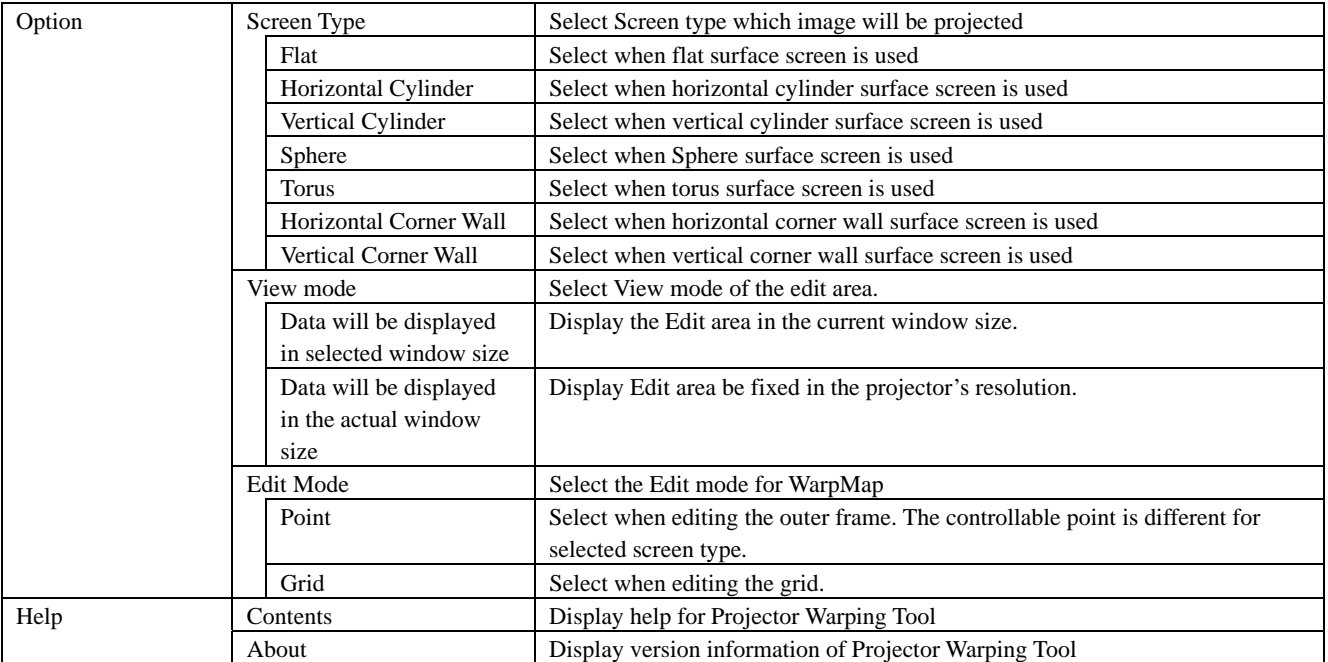

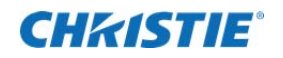

### (2) Tool Bar

Following are the Tool Bar icon's and it's corresponding menu.

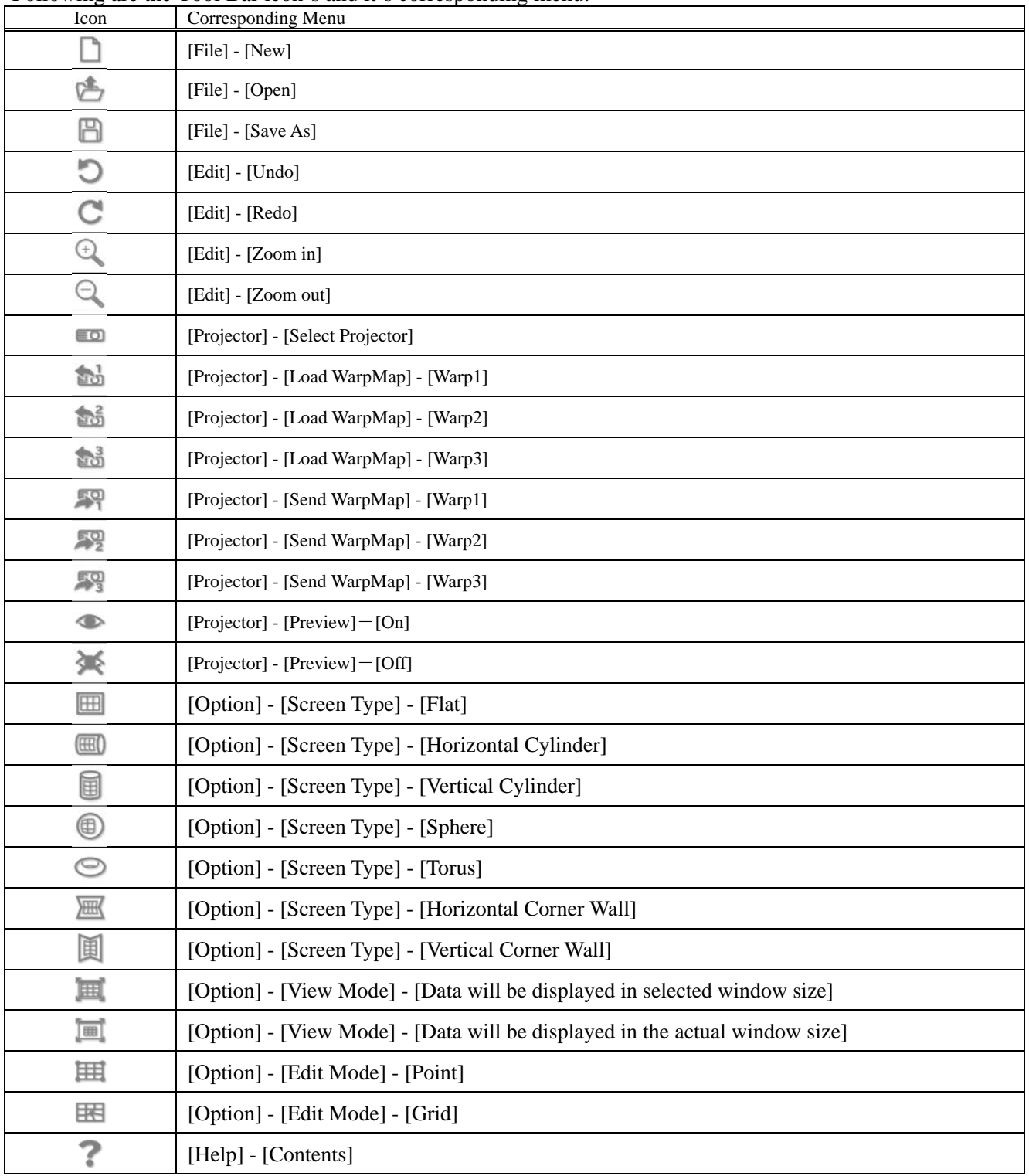

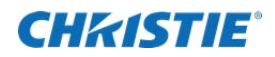

#### (3) Projector Box

Projector: 192.168.1.114 (PRJ\_001F671509D2)

Selected projector is displayed in the box in the form of an "IP address (projector name)" when you selected your projector from the "List" in the [Select Projector] window.

When you select your projector by setting the IP address manually, the IP address is only displayed. "Unselected" is displayed if you selected "None" in the [Select Projector] window.

#### (4) Resolution Box

Resolution: 1024 x 768

Resolution of the projector which you selected in [Select Projector] window is displayed. "1024x768" will be displayed if you didn't select the projector. Resolution displayed in the box will change if you change it in the menu.

(5) Lens Type Box

Lens Type: SD-903X

Lens type of the projector which you selected in [Select Projector] window is displayed.

If not selecting a particular projector, show the following projector according to WarpMap version selected. WarpMap Version 1 : "SD-903X"

Lens type displayed in the box will change if you change it in the menu.

- (6) Horizontal Angle Box
	- Horizontal Angle: 0

Horizontal angle which user set in the dialog box of installation is displayed.

(7) Vertical Angle Box

Vertical Angle: 0

Vertical angle which user set in the dialog box of installation is displayed.

(8) Image Size Box

Image Size: □ --E1 E1

Condition of image size which user set in the dialog box of installation is displayed.

(9) Installation Button

Installation...

Dialog box of installation is displayed. You can not use this button if lens type is FL-900.

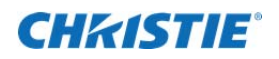

## **3.5 Installation**

The following is a dialog box of installation when selecting [Projector] – [Installation] from the menu or clicking the installation button.

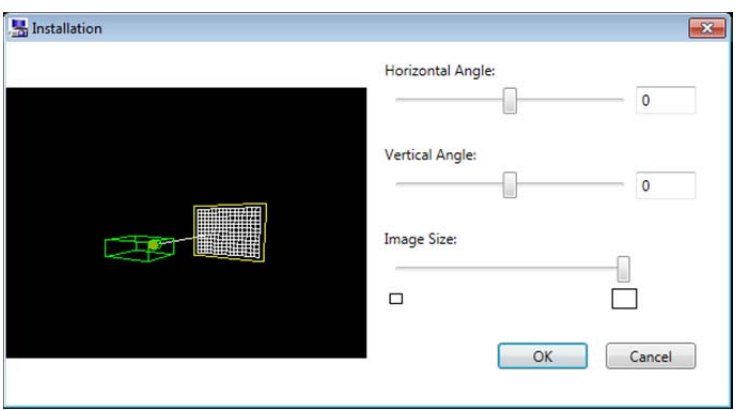

Set horizontal angle, vertical angle and image size depending on the condition of projector installation.

You can not operate their items if lens type is FL-900.

(1) Preview

Display a preview image of the condition for projector installation according to horizontal angle, vertical angle and image size.

- (2) Horizontal Angle Set horizontal angle from -45 to +45. Default value is 0.
- (3) Vertical Angle Set vertical angle from -45 to +45. Default value is 0.
- (4) Image Size

Set image size between minimum size and maximum size. Default value is maximum size.

Apply the installation settings of horizontal angle, vertical angle and image size into WarpMap by clicking [OK] button. If WarpMap is out of the edit area after applying their settings, it will be zoomed out into the edit area. After the WarpMap was zoomed out, if the user turns their settings back to previous settings, the WarpMap will not accept the changes. This is because their settings have already been applied to the WarpMap and set. If user wants to revert back to original form, please select  $[Edit] - [Undo]$  in the menu or click  $\bullet$  button in the tool bar.

Each setting of horizontal angle, vertical angle and image size is not applied into the WarpMap when editing by clicking [Cancel] button.

### **3.6 Editing WarpMap 3.6.1 Screen Type**

Select the shape of the screen which image will be projected from the [Option] - [Screen type] in the menu the Main window, or click  $\equiv / \equiv / \equiv / \otimes / \equiv / \equiv$  |  $\equiv$  button at the tool bar. There are 7 types of images you can choose from :

- Flat ---
- Horizontal Cylinder ---  $\blacksquare$
- Vertical Cylinder ---
- Sphere --- <sup>®</sup>
- Torus --- <sup>1</sup>
- Horizontal Corner Wall ---  $\blacksquare$
- Vertical Corner Wall ---

### **3.6.2 View Mode**

Select view mode from the [Option] - [View mode], or click  $\blacksquare / \blacksquare$  button at the tool bar. There are 2 modes you can choose.

- (1) Data will be displayed in selected window size Edit area is modified to be displayed in the current window size so that the full WarpMap can be shown at all times.
- (2) Data will be displayed in the actual window size Edit area's resolution is fixed to the projector's resolution. If it doesn't fit inside the window, scroll bar will be displayed.

### **3.6.3 Edit Mode**

Select Edit mode from the [Option] - [Edit Mode], or click  $\mathbb{H}/\mathbb{H}$  button at the tool bar. There are 2 modes you can choose.

(1) Point

This mode is to edit the outer frame of the WarpMap. The controllable point is different for selected screen type.

(2) Grid

This mode is to edit the grid in the WarpMap individually.

### **3.6.4 Operating the Editing Area**

#### (1) Mouse Operation

User can edit the WarpMap by Grab, Drag and Drop with the editing point (■) in the edit area. When mouse cursor is moved near the editing point ( $\blacksquare$ ), the figure changes from  $\lozenge$  to  $\lozenge$  and you are able to drag with left button of the mouse and drop at the necessary point. At that time, the color of the editing point selected by the mouse is blue  $($ ■). You cannot edit the shape anymore if the figure turns to  $\odot$ . When the WarpMap is out of the edit area when editing the shape, it will be zoomed out into the edit area and the full shape will be displayed.

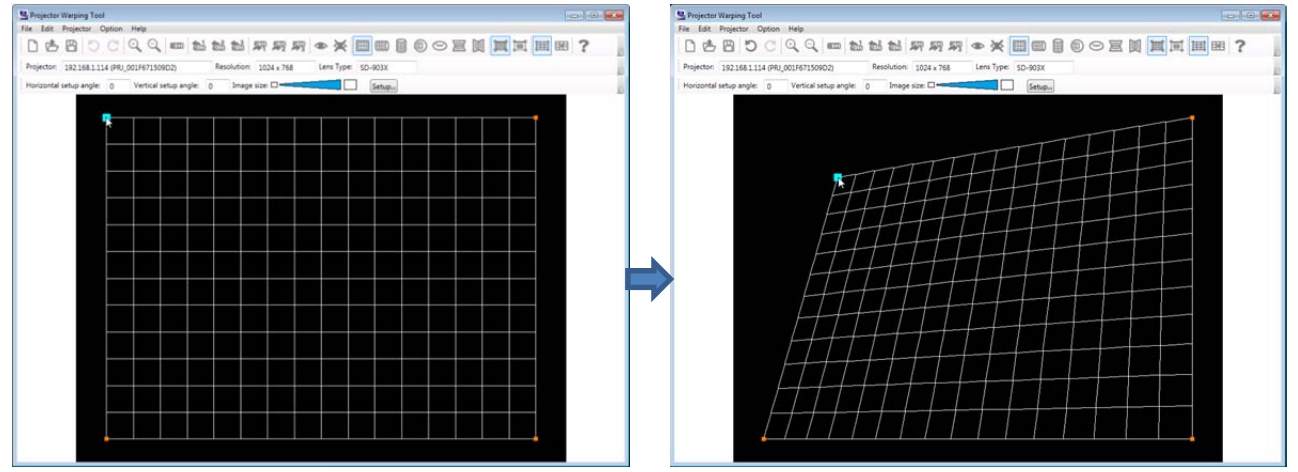

#### (2) Keyboard Operation

The following list is the command keys and the functions when editing the WarpMap using the keyboard.

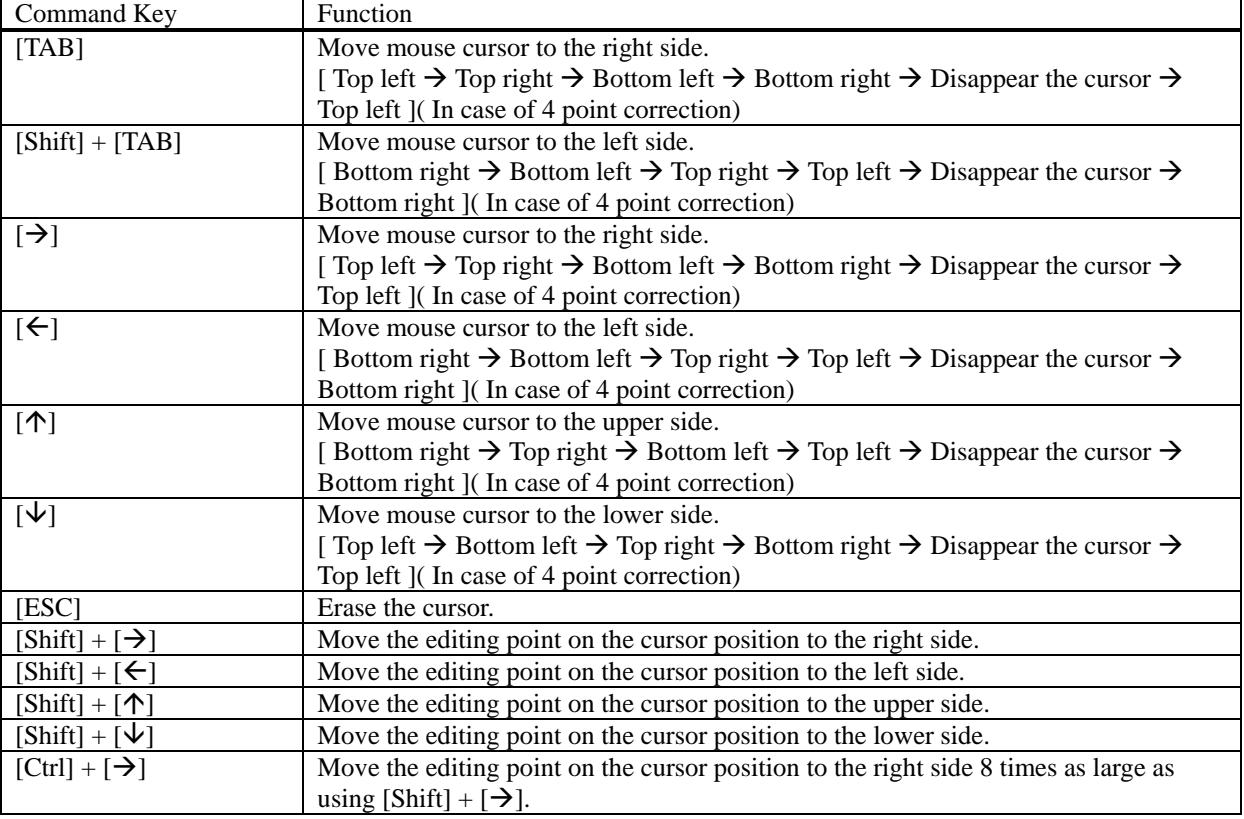

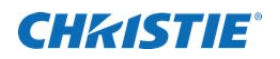

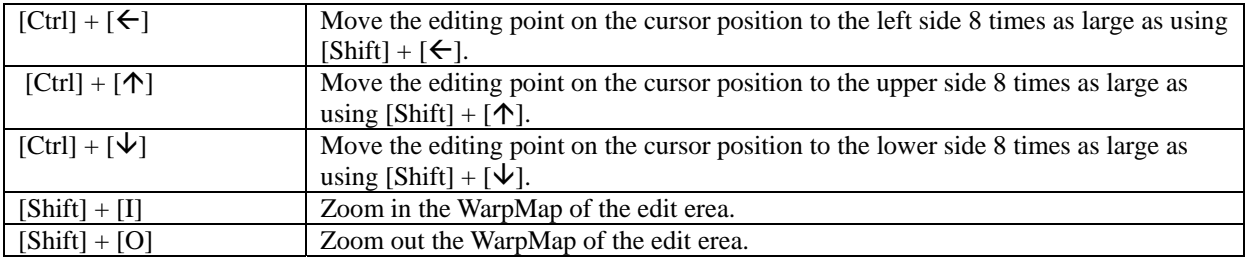

The cursor color is blue (■) and is the same as selecting the editing point using a mouse. Even if user cannot edit the shape anymore using the keyboard, the cursor doesn't change.

#### (3) View of edit area

The editing point is displayed by red color  $($ **n** $)$ .

The editing point which currently is selected is displayed by blue color  $($ ■).

When selecting horizontal cylinder, vertical cylinder, sphere and torus in screen type, the guide line of blue color is displayed by selecting the editing point except 4 corner positions. The editing point can move on the guide line at that time.

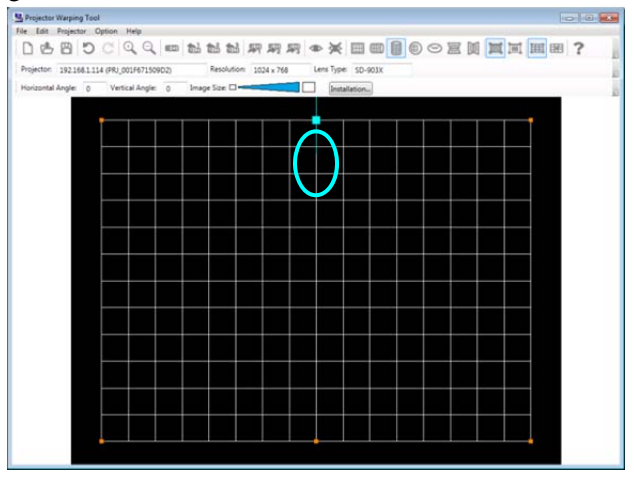

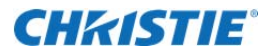

If the WarpMap is changed to the shape which a projector cannot support, the color of the line will turn to orange as shown below.

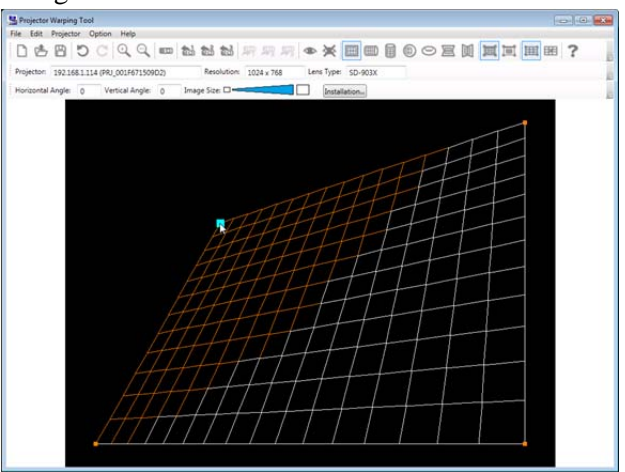

WarpMap cannot be transferred to the projector if orange lines are displayed.

(Preview is still displayed and available)

Please edit the WarpMap within the range to prevent the line from turning orange.

### **3.6.5 Editing point**

Editing point differs based on which Edit Mode and Screen type is selected.

Following describes how the editing point will be displayed based on the selected Edit Mode and Screen type.

(1) Edit mode: Point, Screen type: Flat There are 4 Edit points as shown below.

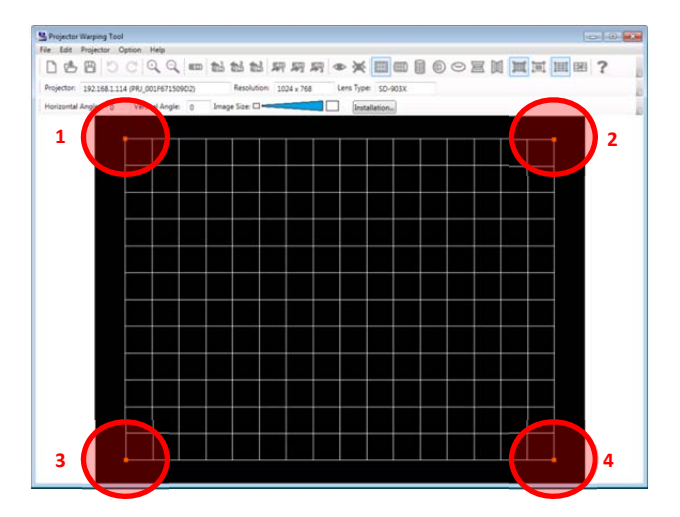

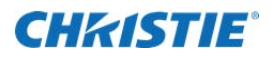

(2) Edit mode: Point, Screen type: Horizontal Cylinder There are 6 Edit points as shown below.

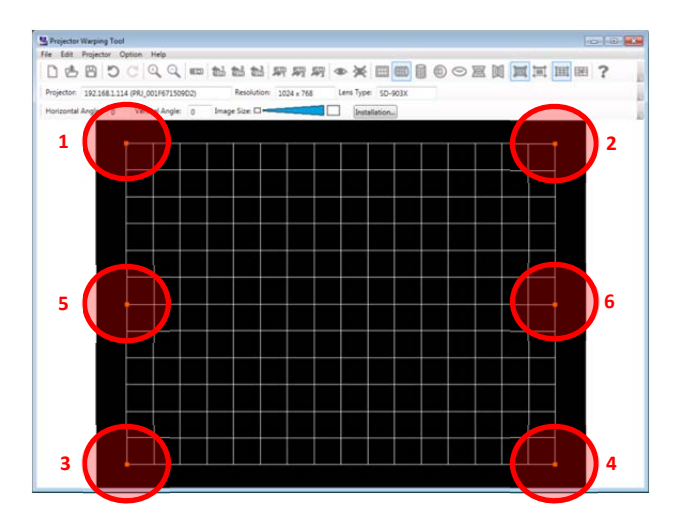

When editing point 5 or 6, the blue guide line appears as shown below. Drag the point along the guide line by using either mouse or keyboard.

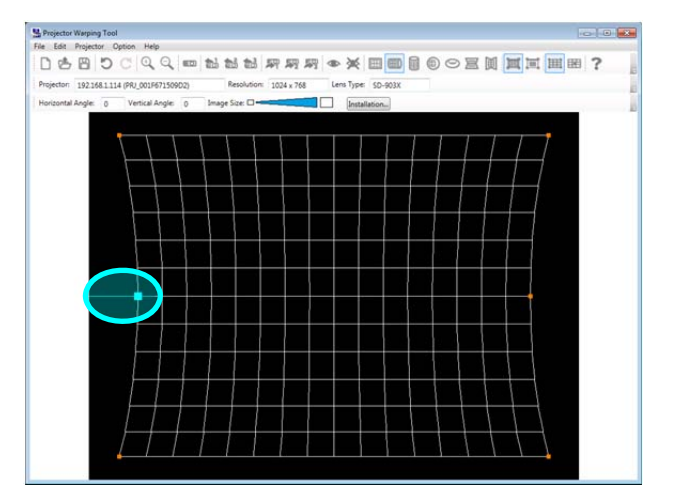

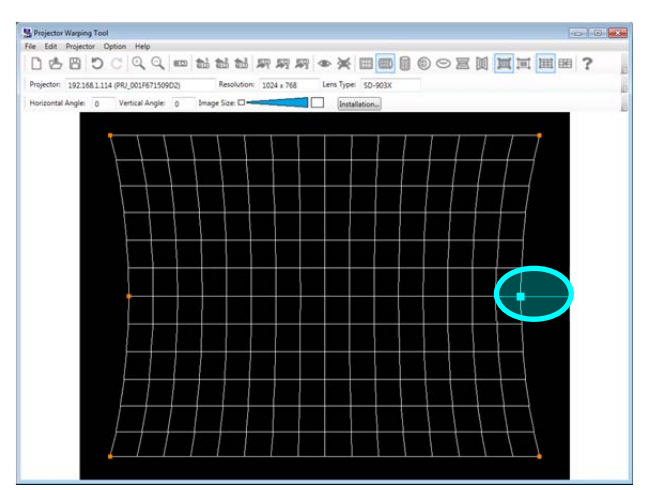

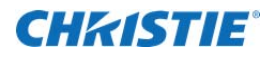

(3) Edit mode: Point, Screen type: Vertical Cylinder There are 6 Edit points as shown below

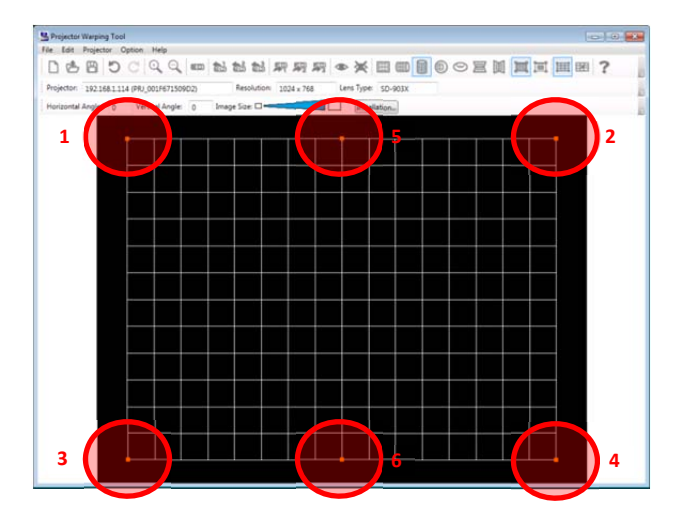

When editing point 5 or 6, the blue guide line appears as shown below. Drag the point along the guide line by using either mouse or keyboard.

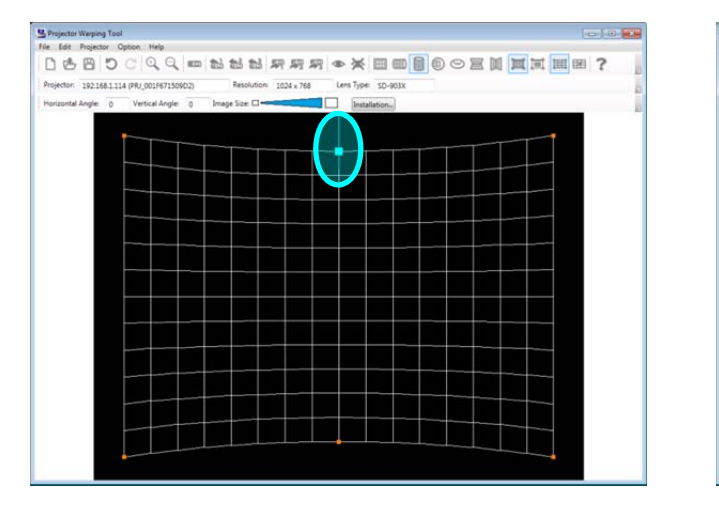

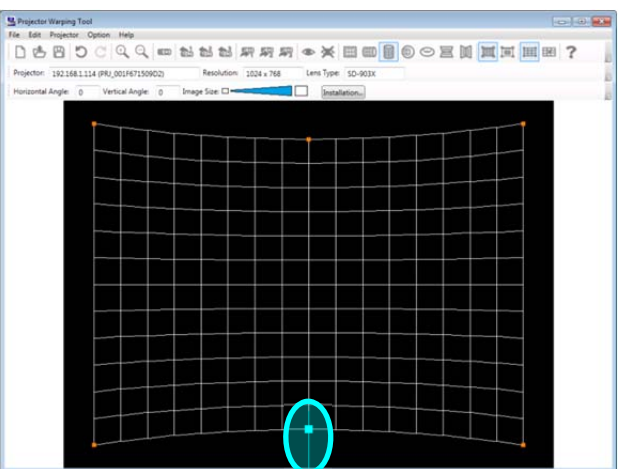

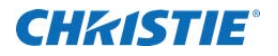

(4) Edit mode: Point, Screen type: Sphere There are 7 Edit points as shown below.

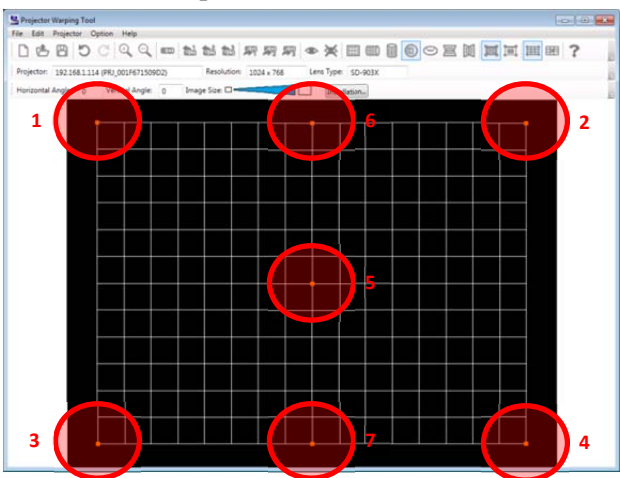

When editing point 5 - 7, the blue guide line appears as shown below. Drag the point along the guide line by using either mouse or keyboard.

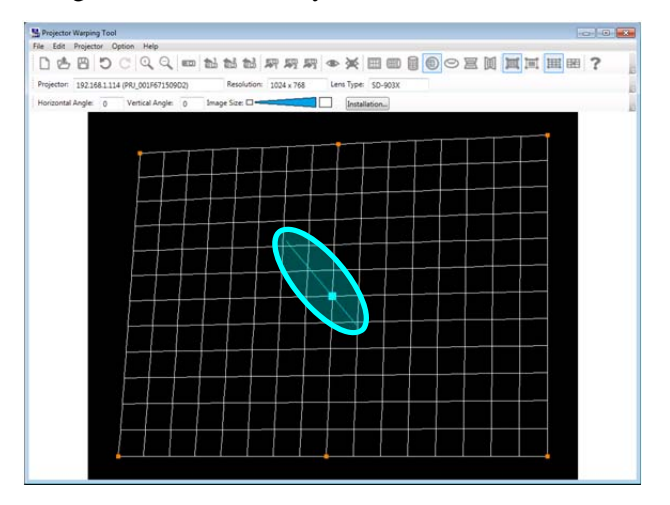

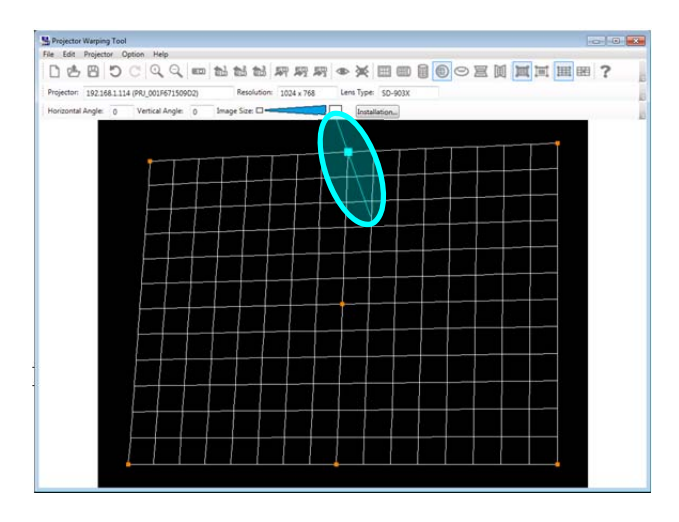

Point 5 can be edited after the point 1 - 4 is moved.

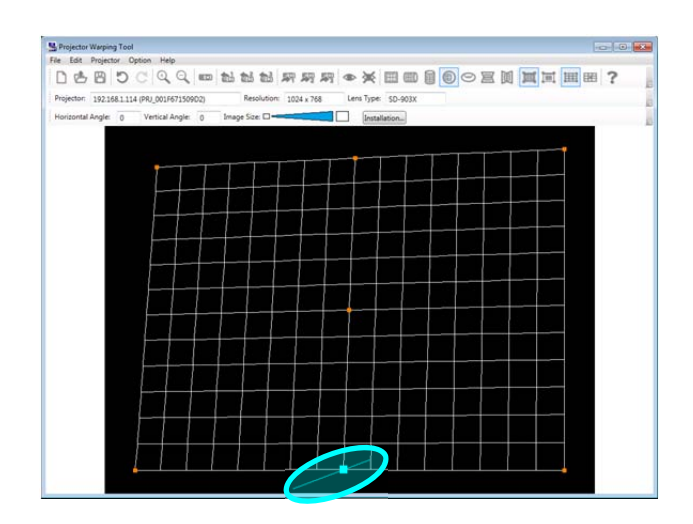

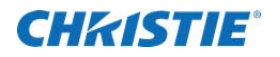

(5) Edit mode: Point, Screen type: Torus There are 8 Edit points as shown below.

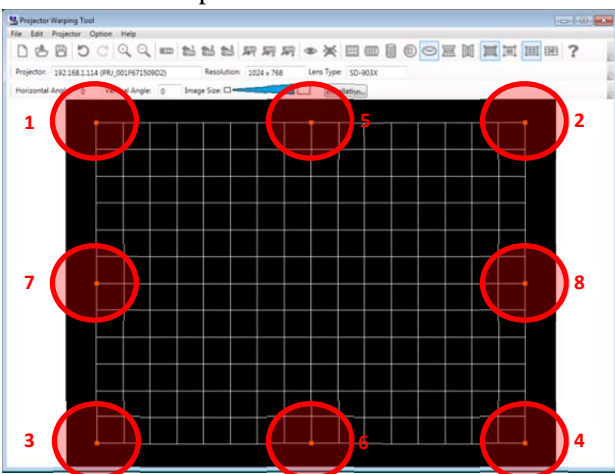

When editing point 5 - 8, the blue guide line appears as shown below. Drag the point along the guide line by using either mouse or keyboard.

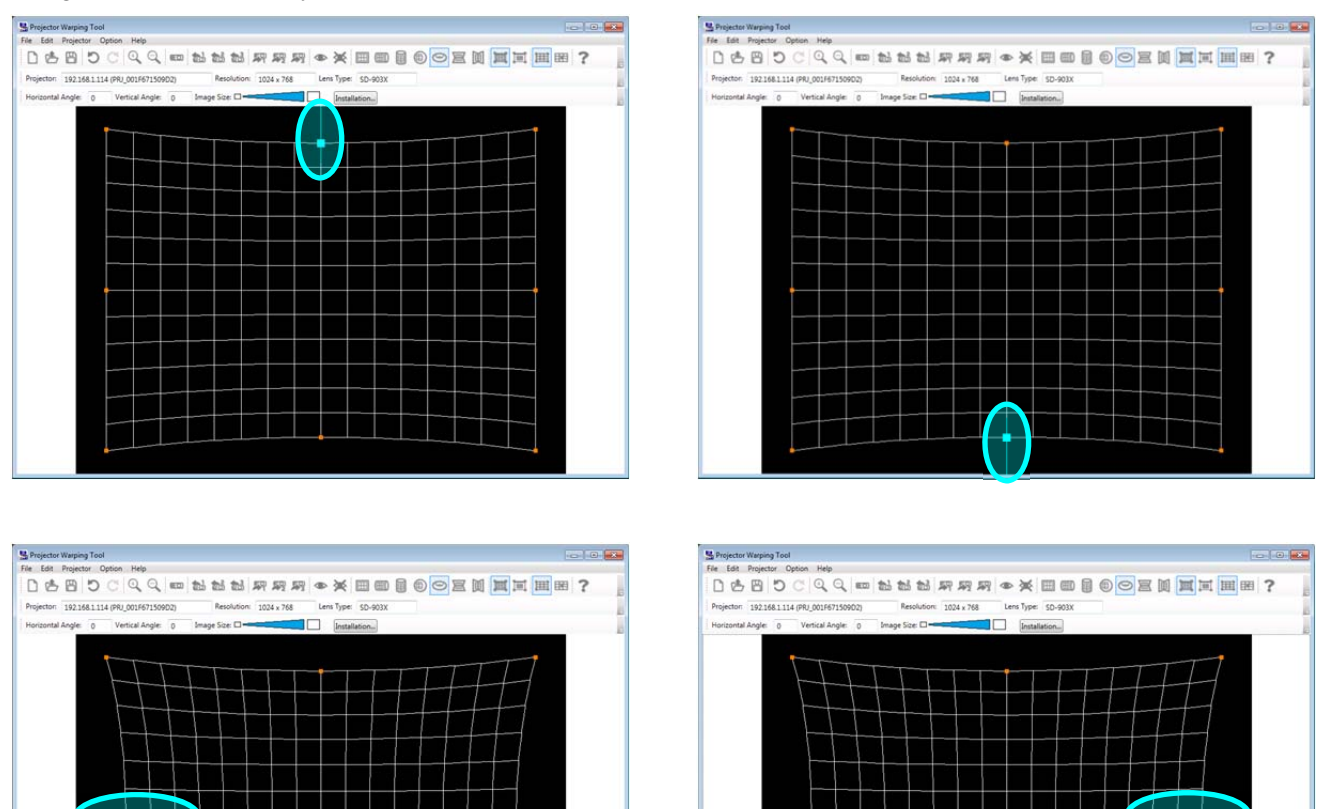

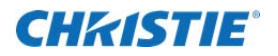

(6) Edit mode: Point, Screen type: Horizontal Corner Wall There are 6 Edit points as shown below.

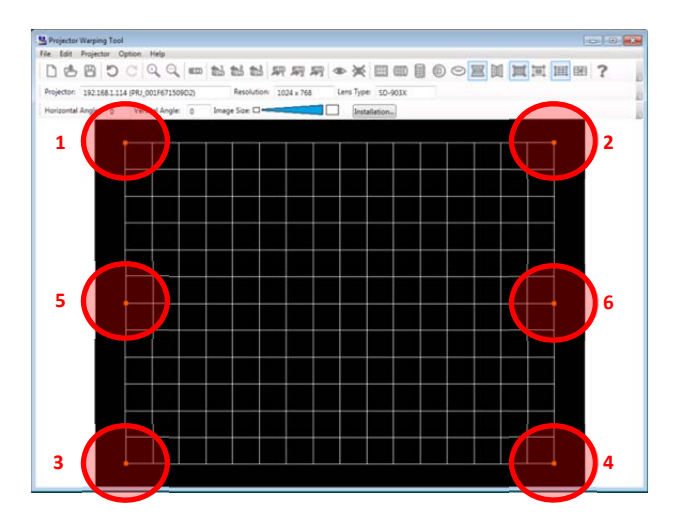

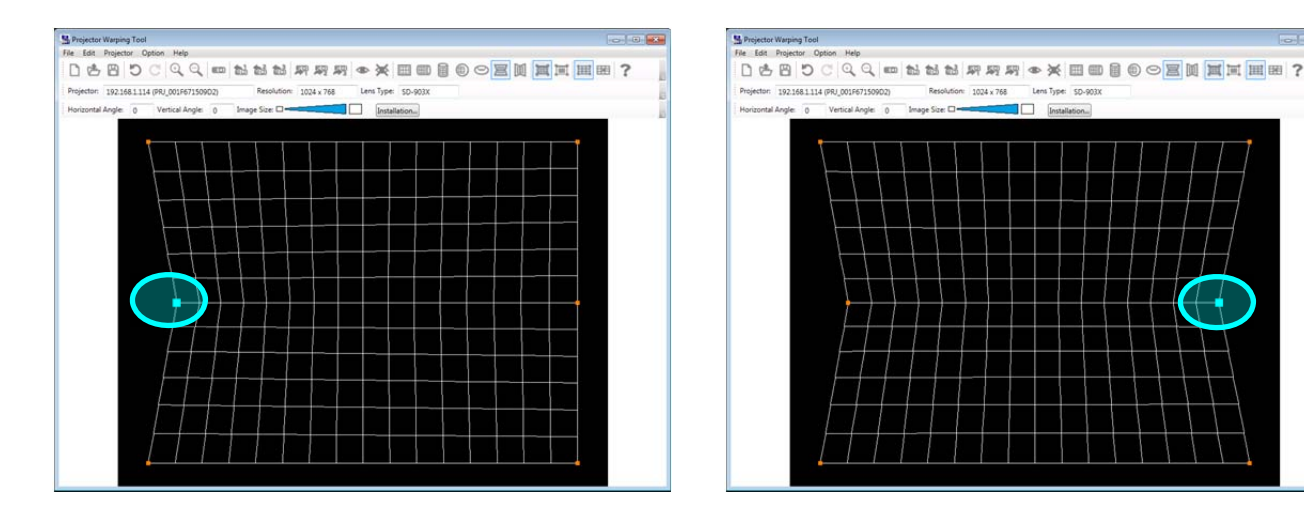

**College College** 

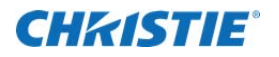

(7) Edit mode: Point, Screen type: Vertical Corner Wall There are 6 Edit points as shown below.

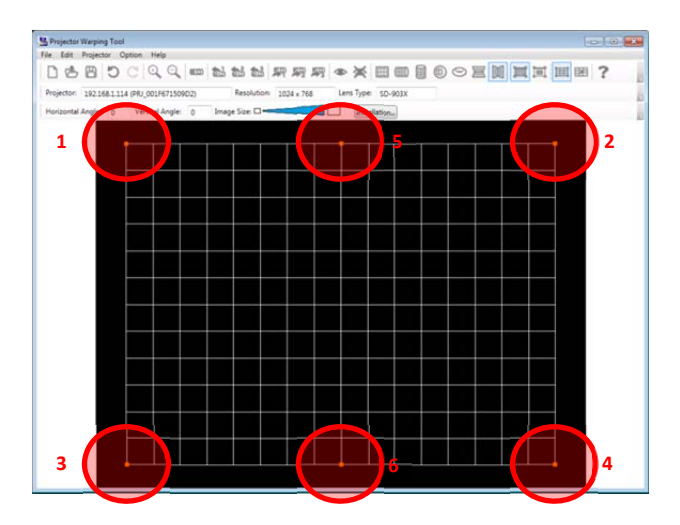

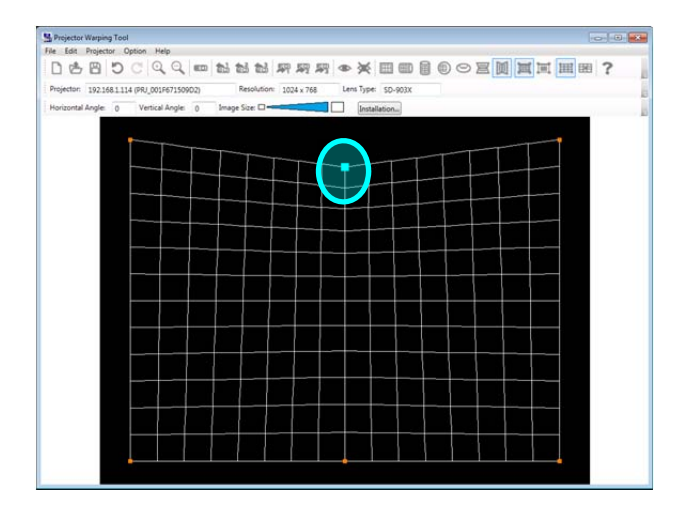

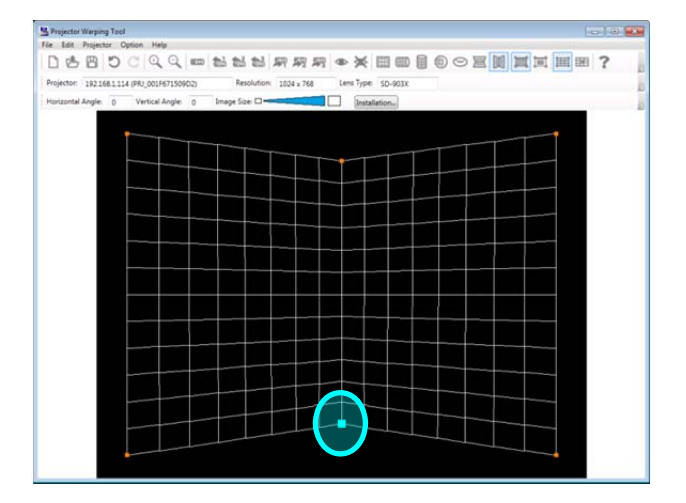

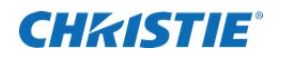

#### (8) Edit mode: Grid,

There are 221 edit points for XGA and 187 edit points for WXGA/WUXGA/HD regardless of the screen type.

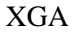

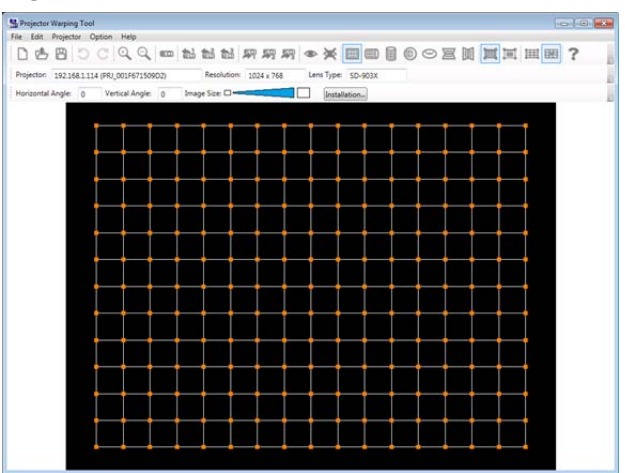

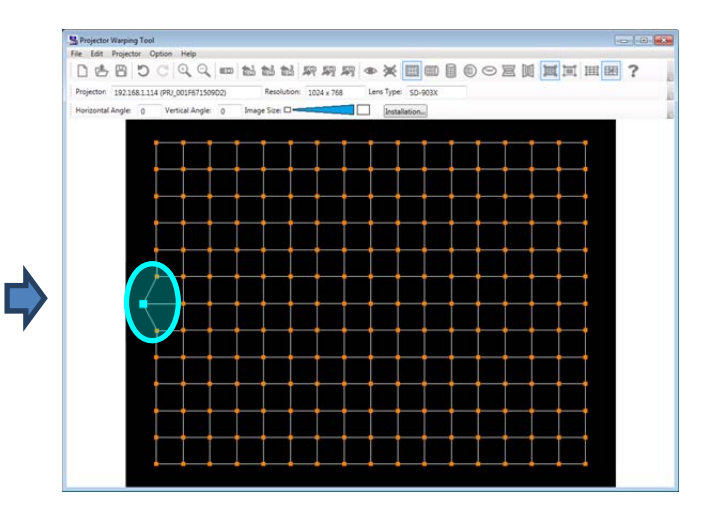

#### WXGA/WUXGA

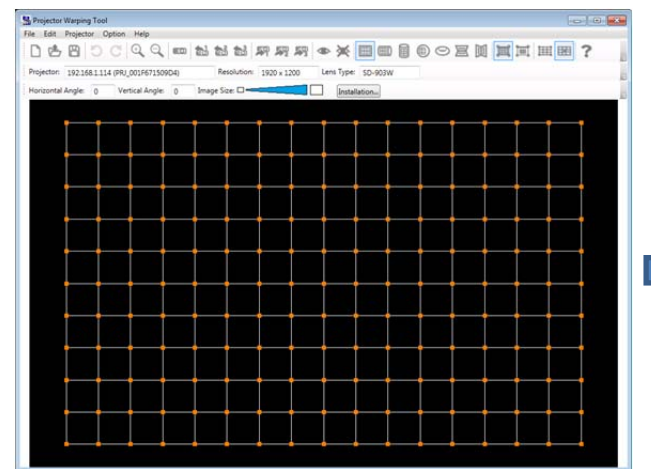

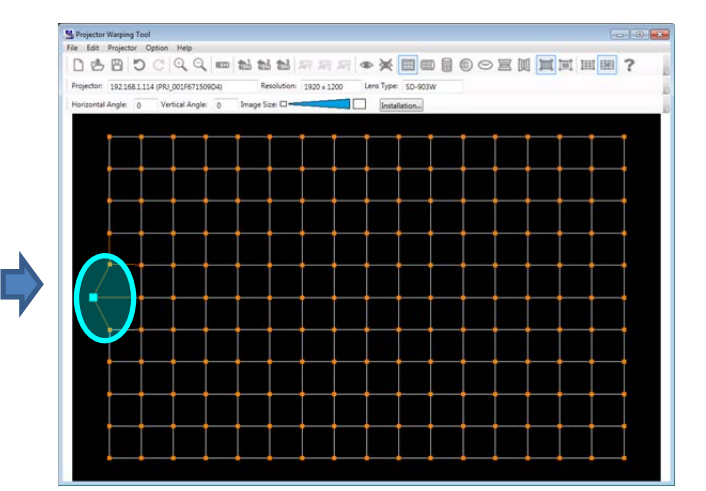

#### HD

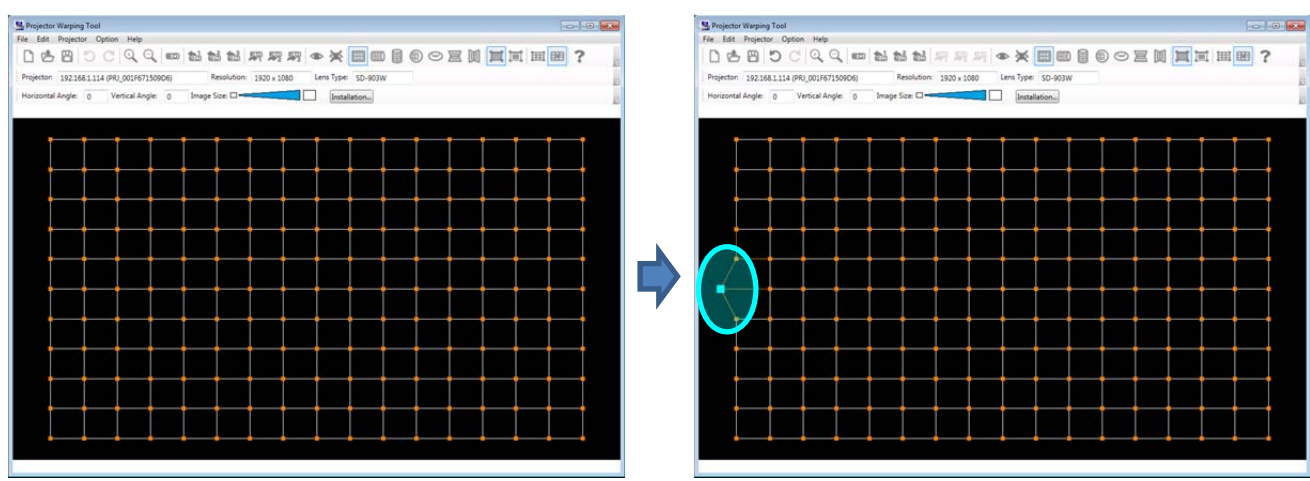

### **3.6.6 Cancel of the edit operation**

When canceling the edit operation using mouse, please select [Edit] - [Undo] in the menu or click  $\circ$  button in the tool bar. In case of keyboard, please select  $[Ctrl] + [Z]$  at the same time.

When re-executing the edit operation canceled using mouse, please select [Edit] - [Redo] in the menu or click  $\mathbb C$  button in the tool bar. In case of keyboard, please select  $[Ctrl] + [Y]$  at the same time.

### **3.6.7 Zoom in/out of WarpMap**

When zooming in the WarpMap of the edit area, please select [Edit] - [Zoom in] in the menu or click  $\mathbb Q$  button in the tool bar. In case of keyboard, please select  $[Shift] + [I]$  at the same time.

When zooming out the WarpMap of the edit area, please select [Edit] - [Zoom out] in the menu or click  $\mathbb{Q}$ button in the tool bar. In case of keyboard, please select [Shift] + [O] at the same time.

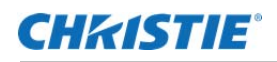

### **3.7 Initialize the WarpMap**

User can Initialize the WarpMap displayed in edit area by selecting [File] - [New] from the menu or clicking the  $\Box$  button at the tool bar in the main window.

Confirmation message will appear if there is a WarpMap which the user is editing.

### **3.8 Open the WarpMap**

User can open the existing WarpMap file by selecting [File] - [Open] from the menu or clicking the  $\triangle$  button at the tool bar in the main window. Please select the WarpMap file (extension: warp2) for Projector Warping Tool.

User cannot open the WarpMap file when the resolution or the lens type of the selected projector and WarpMap file doesn't match. User cannot also open the WarpMap file which is different from the selected WarpMap version.

In this case, please change the projector to "Unselected" in the [Select Projector] window and open the WarpMap again.

Selected WarpMap is displayed on the main window after it is loaded correctly.

Confirmation message will appear if there is a WarpMap which user is editing.

## **3.9 Save WarpMap**

User can save the edited WarpMap by selecting [File] - [Save As] from the menu or click the  $\Box$  button at the tool bar in the main window. Please select the WarpMap file (extension: warp2) for Projector Warping Tool.

Please put the file name and select the destination to save in the Save As window of the Windows Standard type. WarpMap file is saved with the extension of .warp2.

### **3.10 Display Preview**

User can check how the WarpMap under editing is displayed by using the Preview function.

Please select [Projector] - [Preview] - [On] from the menu or click the  $\bullet$  button at the tool bar in the main window. Please select the WarpMap file (extension: warp2) for Projector Warping Tool.

The projected image will show the same image as edit area in the main window when preview function is set to On.

When the user moves the cursor in the edit area, the cursor in the projected image will move in the same way.

In case of mouse, the screen image is updated by using the edited WarpMap after dragging and dropping the editing point.

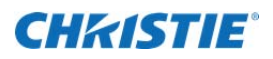

In case of keyboard, the screen image is updated every time a key event is requested. When key event is requested continuously, the screen image is updated at the same time as preview image is updated.

Please select [Projector] - [Preview] - [Off] in the menu or click the  $\blacktriangleright$  button at the tool bar in the main window to quit displaying the preview.

### **3.11 Send WarpMap**

User can send the WarpMap file, which the user created, to the projector by selecting [Projector] - [Send WarpMap] - [Warp1] / [Warp2] / [Warp3] from the menu or clicking the  $M / M$  button at the tool bar in the main window. Please click [Yes] in the confirmation message window to transfer the WarpMap displayed in the edit area to the specified storage location. The display confirmation message will appear when sending the WarpMap is completed. Select [Yes] to display the sent WarpMap.

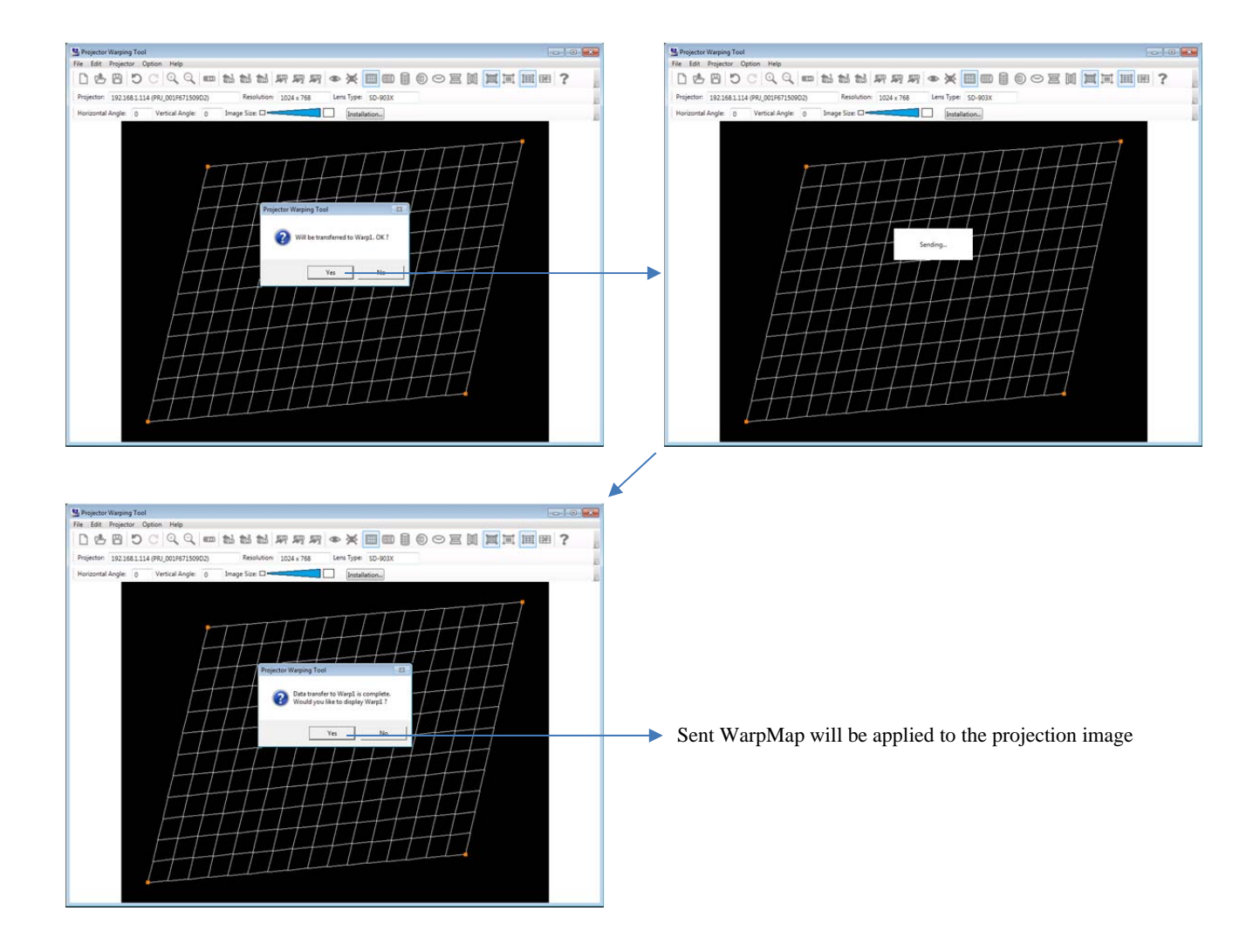

## **3.12 Load WarpMap**

User can load the WarpMap file from Warping mode 1 - 3, which is saved in the projector, and display the file on the edit area of main window. The WarpMap, which the user can load, is limited to the one that is sent by using this tool.

User can load the WarpMap file by selecting [Projector] - [Load WarpMap] - [Warp1] / [Warp2] / [Warp3] from the menu or clicking the  $\mathbb{H}/\mathbb{H}$  /  $\mathbb{H}$  button at the tool bar in the main window. Please click [Yes] in the confirmation message window to load the WarpMap which is saved in the projector's specified storage location and to display it within the edit area of main window.

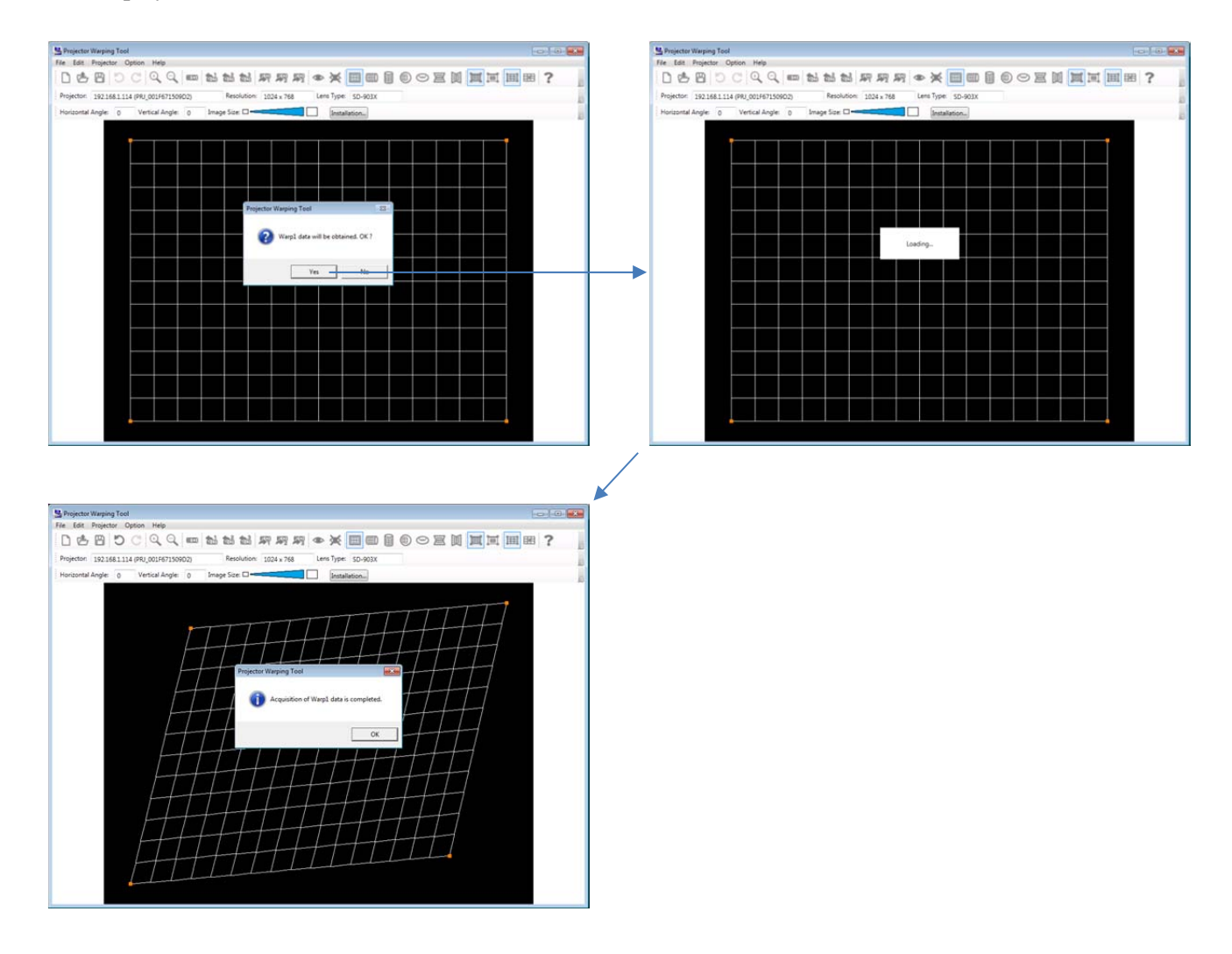

## **3.13 Select Warping Mode**

User can switch the Projector's Warping Mode by selecting [Projector] - [Warpig Mode] - [OFF] / [1] / [2] / [3] from the menu in the main window.

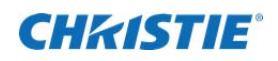

### **3.14 Display Help**

User can display Help for this tool by selecting  $[Help]$  -  $[Contents]$  from the menu or clicking the  $\degree$  button at the tool bar in the main window.

### **3.15 Display version**

User can display the version of this tool by selecting [Help] - [About] from the menu in the main window.

# **4. Restrictions**

Restrictions for this tool are shown below.

- Please use this tool when projector is turned ON.
- This tool may not function well when there is firewall software, other than Windows Firewall, installed to the PC. Please register this tool as exceptional or disable the firewall software by referring the manual.
- The connection may fail if the user goes through the connection procedure of the LiveViewer application during the usage of this tool.
- When not displaying correctly despite sending a WarpMap to the projector using Projector Warping Tool, please send another WarpMap to the projector after editing on Projector Warping Tool in order to be displayed correctly.

#### Corporate offices

USA – Cypress<br>ph: 714-236-8610 Canada - Kitchener<br>ph: 519-744-8005

Consultant offices

Italy ph: +39 (0) 2 9902 1161

#### Worldwide offices

Australia ph: +61 (0) 7 3624 4888 Brazil<br>ph: +55 (11) 2548 4753 China (Beijing)<br>ph: +86 10 6561 0240 China (Shanghai)<br>ph: +86 21 6278 7708

#### Eastern Europe and Russian Federation<br>ph: +36 (0) 1 47 48 100 France ph: +33 (0) 1 41 21 44 04

Germany<br>ph: +49 2161 664540

#### India ph: +91 (080) 6708 9999

Japan (Tokyo)<br>ph: 81 3 3599 7481 Korea (Seoul)<br>ph: +82 2 702 1601 Republic of South Africa<br>ph: +27 (0)11 510 0094

### Singapore<br>ph: +65 6877-8737

Spain<br>ph: +34 91 633 9990 United Arab Emirates ph: +971 43206688 United Kingdom<br>ph: +44 (0) 118 977 8000

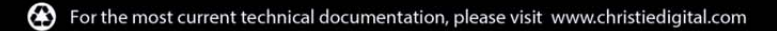

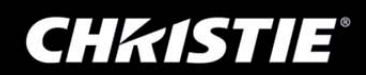